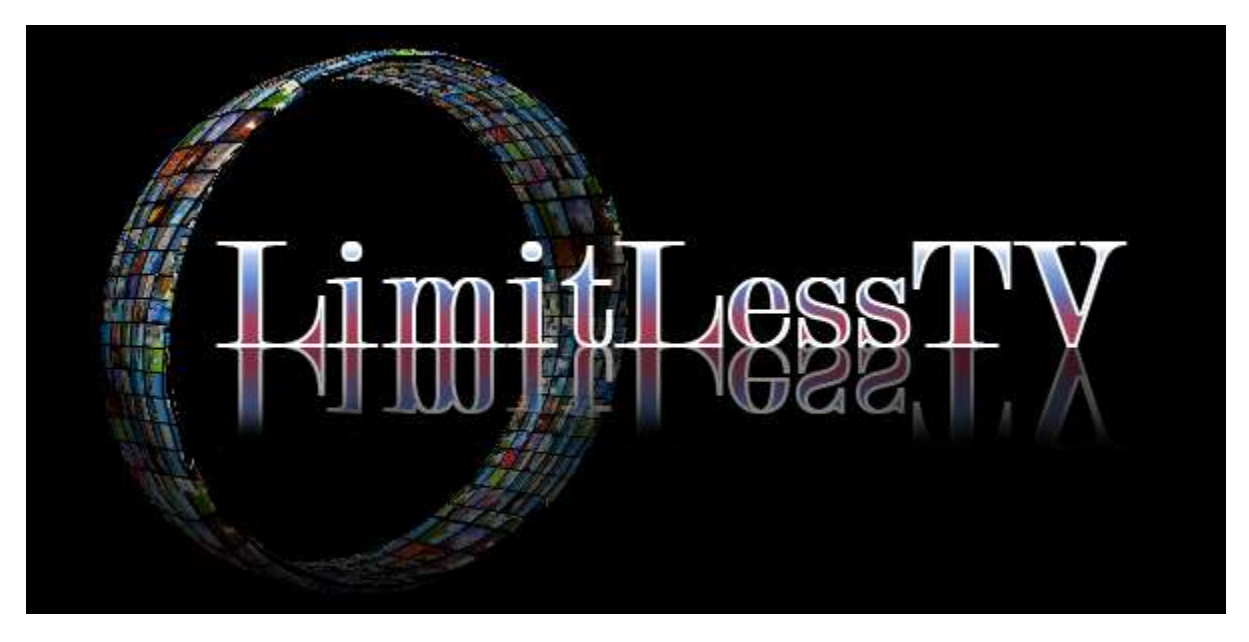

## Installing Video On Demand on Amazon Firestick, 4K

## Firestick, or FireTV.

- 1. From the Amazon home screen click Settings > My Fire TV > Developer Options. Turn on ADB Debug and Allow Third Party Apps.
- 2. Go back to the Amazon home screen and click on search. In the search bar type "Downloader". Select the application then install.
- 3. When downloaded has completed you will see a notification on the bottom right saying it is ready to launch. With the menu icon "Launch Now". Press your menu icon (the one with the 3 hotizontal lines ). Click "Allow" this will give the app permission to run, if you miss it here go back to your home screen and the Downloader App will be in your recent apps. Click on it to open.
- 4. In the box at the top you will see URL. In that box typ[e http://thetivi.com/ExoOndemand/](http://thetivi.com/ExoOndemand/) and select go. This will download the Video On Demand App. Click "Allow" to give the app permission to run.
- 5. Once you have the Video On Demand App downloaded go to [www.golimitless-tv.com](http://www.golimitless-tv.com/) and pay. Once you have paid you will receive the information needed to log in within 4 hours.

Any questions please contact our support staff at [llesstv@gmail.com](mailto:llesstv@gmail.com)

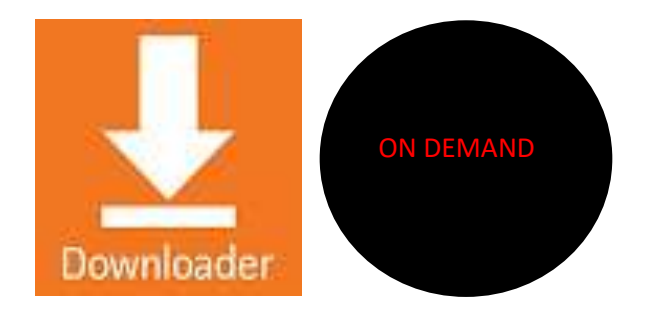